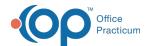

# Vaccine Inventory

Last Modified on 12/10/2021 4:11 pm EST

Version 20.15

This window map article points out some of the important aspects of the window you're working with in OP but is not intended to be instructional. To learn about topics related to using this window, see the **Related Articles** section at the bottom of this page.

## **About Vaccine Inventory**

Path: Practice Management tab > Manage Vaccine Inventory

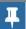

Note: For a Vaccine Inventory Quick Reference Guide, click here.

The Vaccine Inventory window maintains the vaccines in your inventory. From this window you can:

- · Add new lots for vaccines
- Determine Active and Inactive lots
- · Retire lots
- Borrow or Payback vaccines
- Print reports

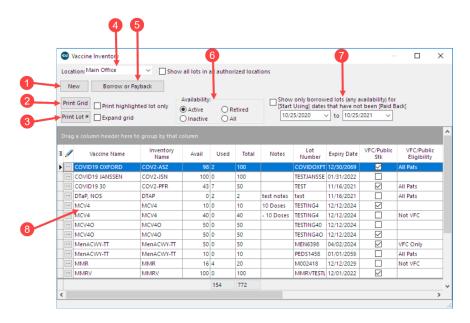

#### Vaccine Inventory Map

| Number | Section     | Description                                                                                                    |
|--------|-------------|----------------------------------------------------------------------------------------------------|
| 1      | New button  | The <b>New</b> button opens the Vaccine Inventory Item Detail window. Complete that window to add a new vaccine to the inventory. |
| 2      | Print Grid  | The <b>Print Grid</b> button prints the report as it appears in the Vaccine Inventory grid.                                       |
| 3      | Print Lot # | The <b>Print Lot</b> # button prints the vaccine inventory report for the date range selected.                                    |
|        |             |                                                                                                    |

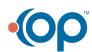

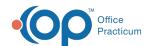

| 4 | Location                                  | The <b>Location</b> drop-down is used to select a Location to display and add inventory.                                                                                                    |
|---|-------------------------------------------|----------------------------------------------------------------------------------------------------|
| 5 | Borrow or<br>Payback                      | The <b>Borrow or Payback</b> button opens the Choose a Vaccine Lot. In OP, the borrow/payback function within the Vaccine Inventory is used as an accounting tool to be able to switch the vaccine to the opposite stock (VFC/Public or Private). Selecting this button opens the Choose a Vaccine Lot window. |
| 6 | Availability radio buttons                | The <b>Availability</b> radio buttons indicate the types of vaccines that will appear in the Vaccine Inventory grid.                                                                                                    |
| 7 | Show Only<br>Borrowed<br>Lots<br>checkbox | The <b>Show Only Borrowed Lots</b> checkbox is used to display only borrowed lots for the selected date range.                                                                                                    |
| 8 | Vaccine<br>Inventory<br>grid              | The Vaccine Inventory grid displays the vaccine inventory based upon the selected availability criteria.                                                                                                    |

Version 20.14

This window map article points out some of the important aspects of the window you're working with in OP but is not intended to be instructional. To learn about topics related to using this window, see the **Related Articles** section at the bottom of this page.

# **About Vaccine Inventory**

Path: Practice Management tab > Manage Vaccine Inventory

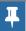

Note: For a Vaccine Inventory Quick Reference Guide, click here.

The Vaccine Inventory window maintains the vaccines in your inventory. From this window you can:

- Add new lots for vaccines
- Determine Active and Inactive lots
- Retire lots
- Borrow or Payback vaccines
- Print reports

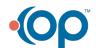

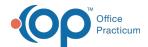

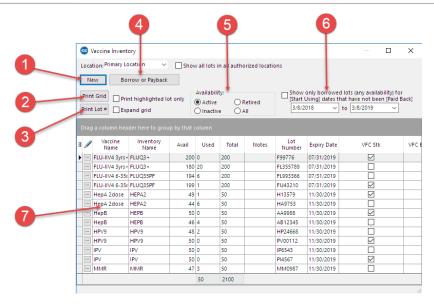

## Vaccine Inventory Map

| Number | Section                                   | Description                                                                                                    |
|--------|-------------------------------------------|----------------------------------------------------------------------------------------------------|
| 1      | New button                                | The <b>New</b> button opens the Vaccine Inventory Item Detail window. Complete that window to add a new vaccine to the inventory.                                                                                                    |
| 2      | Print Grid                                | The <b>Print Grid</b> button prints the report as it appears in the Vaccine Inventory grid.                                                                                                    |
| 3      | Print Lot #                               | The <b>Print Lot</b> # button prints the vaccine inventory report for the date range selected.                                                                                                    |
| 4      | Borrow or<br>Payback                      | The <b>Borrow or Payback</b> button opens the Choose a Vaccine Lot. In OP, the borrow/payback function within the Vaccine Inventory is used as an accounting tool to be able to switch the vaccine to the opposite stock (VFC or Private). Selecting this button opens the Choose a Vaccine Lot window. |
| 5      | Availability radio buttons                | The Availability radio buttons indicate the types of vaccines that will appear in the Vaccine Inventory grid.                                                                                                    |
| 6      | Show Only<br>Borrowed<br>Lots<br>checkbox | The Show Only Borrowed Lots checkbox is used to display only borrowed lots for the selected date range.                                                                                                    |
| 7      | Vaccine<br>Inventory<br>grid              | The Vaccine Inventory grid displays the vaccine inventory based upon the selected availability criteria.                                                                                                    |

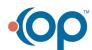